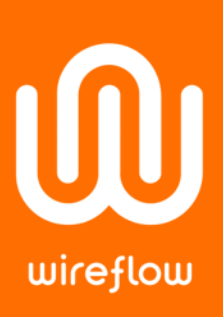

# How to connect a LabVIEW device to AWS IoT cloud using WireQueue MQTT Toolkit

This guide assumes you already have created an account at Amazon AWS that has the policy *Administrator Access* attached to it.

We start by creating a *Thing* using AWS's web interface and download the necessary certificates and keys. Then we will fill in the appropriate URLs and point to the downloaded files in the LabVIEW example to be able to connect to the AWS IoT cloud.

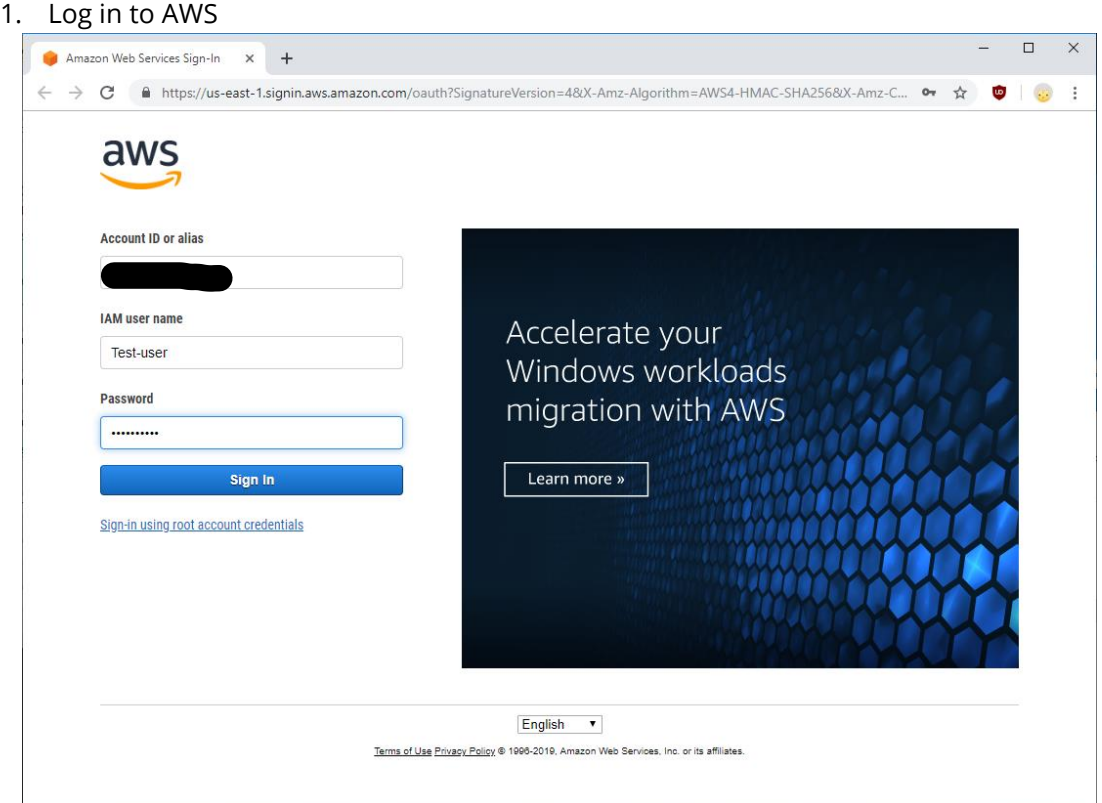

#### WireFlow AB

Theres Svenssons gata 10

[www.wireflow.se](https://www.wireflow.se/)

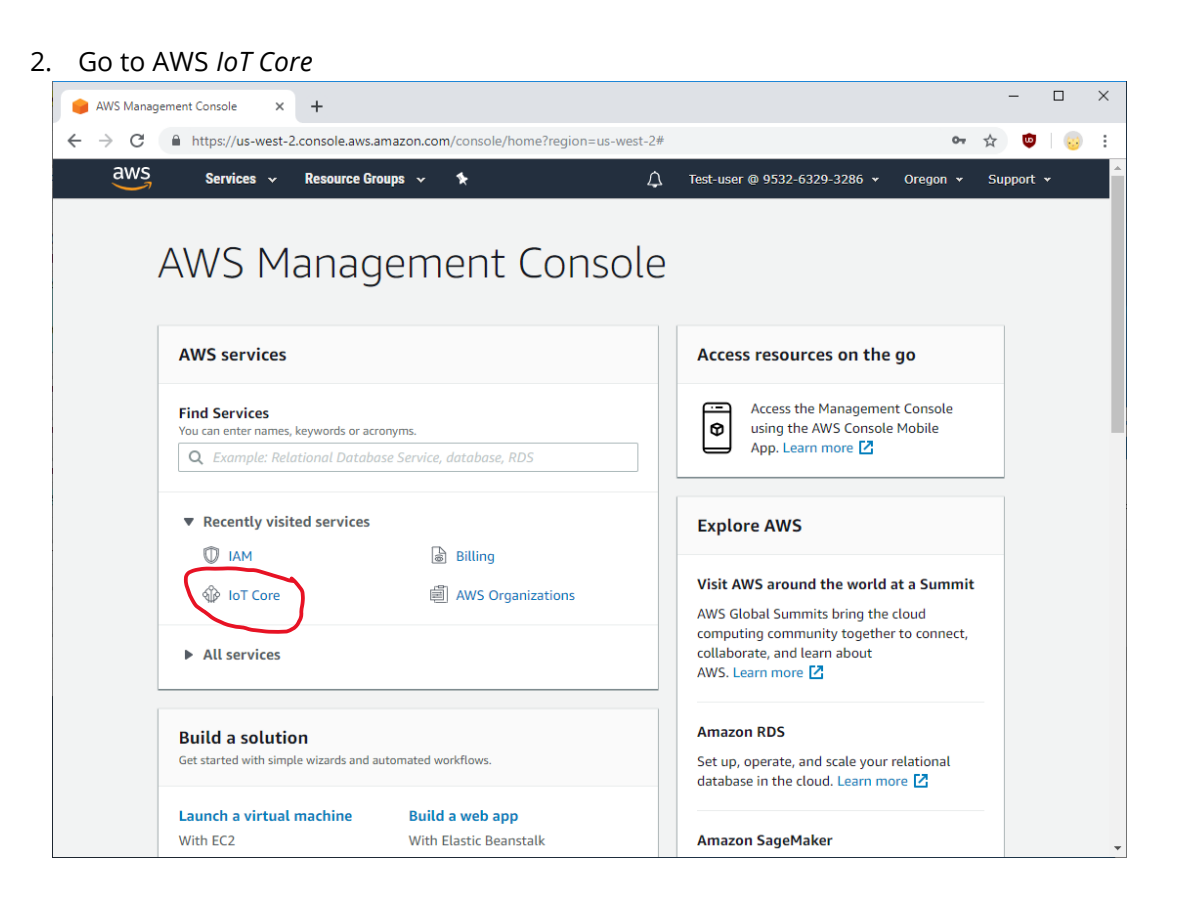

#### WireFlow AB

Theres Svenssons gata 10 SE-417 55 Göteborg

[www.wireflow.se](https://www.wireflow.se/)

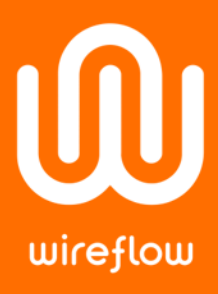

3. Now we must create a "Thing"; Navigate to *Manage*→ *Things* and click on *Register a thing* or *Create* if you already have registered Things previously

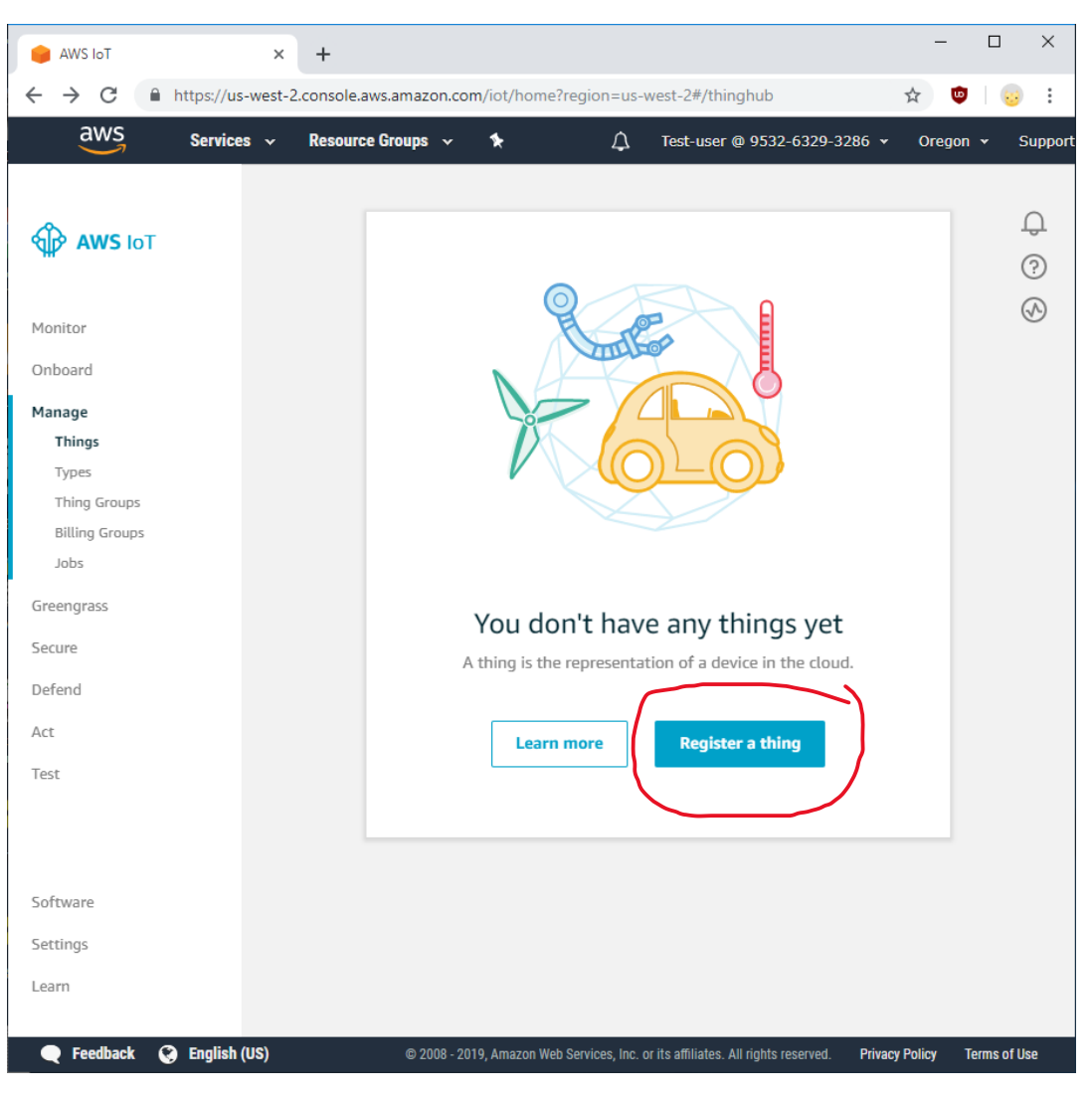

#### WireFlow AB

Theres Svenssons gata 10 SE-417 55 Göteborg

[www.wireflow.se](https://www.wireflow.se/)

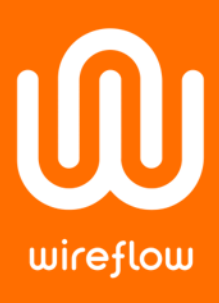

#### 4. Click *Create a single thing*

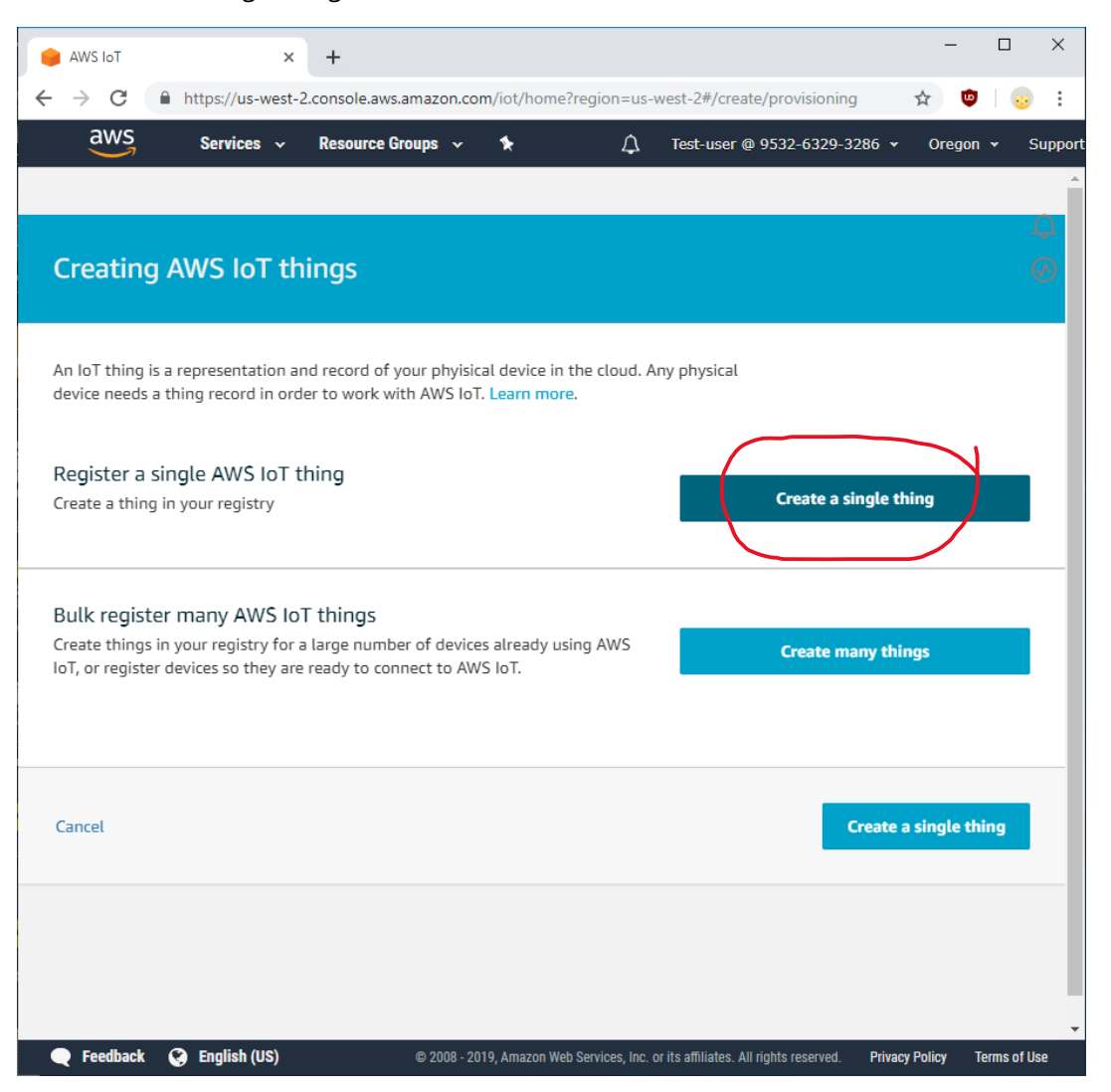

#### WireFlow AB

Theres Svenssons gata 10 SE-417 55 Göteborg

[www.wireflow.se](https://www.wireflow.se/)

 $\bigcirc$ wireflow

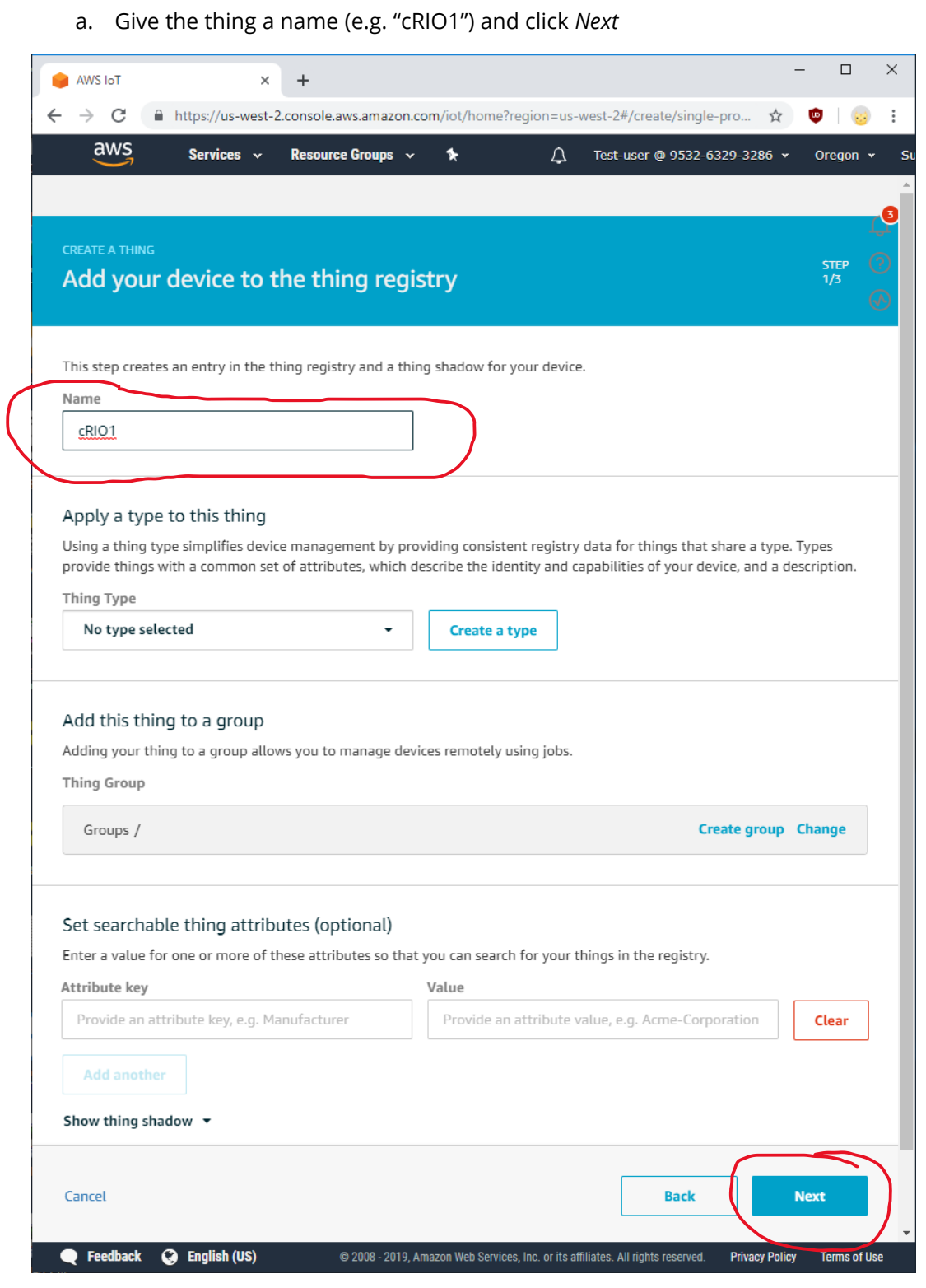

#### WireFlow AB

Theres Svenssons gata 10 SE-417 55 Göteborg Sweden

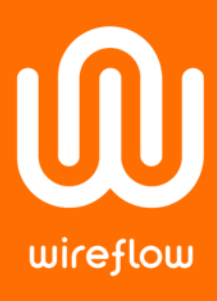

# 5. Create a certificate and keys using One-click certificate creation

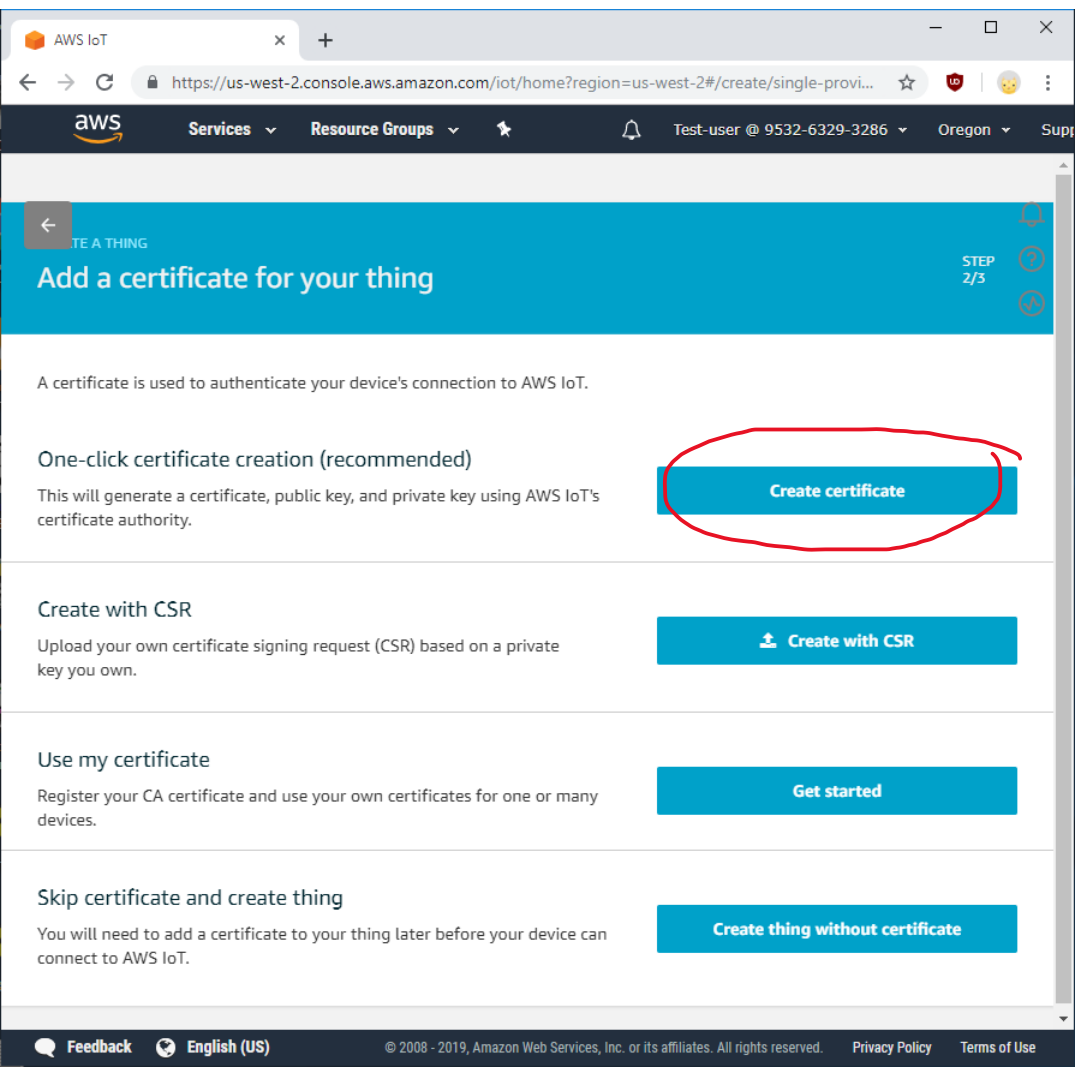

#### WireFlow AB

Theres Svenssons gata 10 SE-417 55 Göteborg Sweden

- UU wireflow
- 6. Download Certificate files and key files (4 in total). The root CA cert for AWS IoT file is called AmazonRootCA1.pem on disk
- 7. Click Activate to activate the certificate
- 8. Click *Attach a policy*

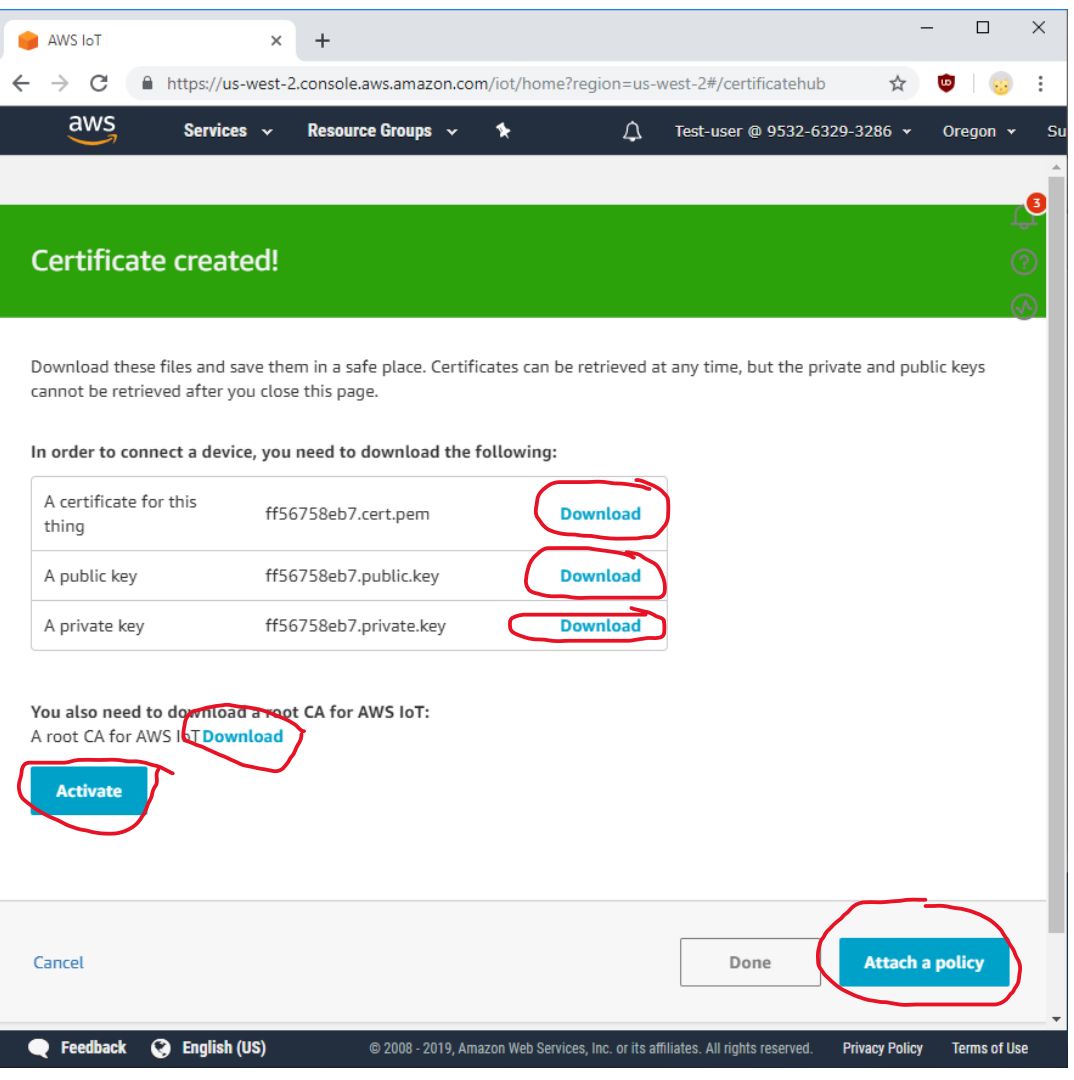

#### WireFlow AB

Theres Svenssons gata 10 SE-417 55 Göteborg Sweden

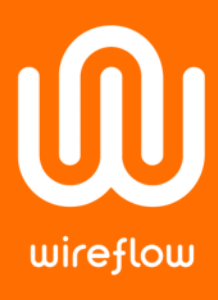

9. We don't have any policies to attach just yet, so click *Register Thing* at this point.

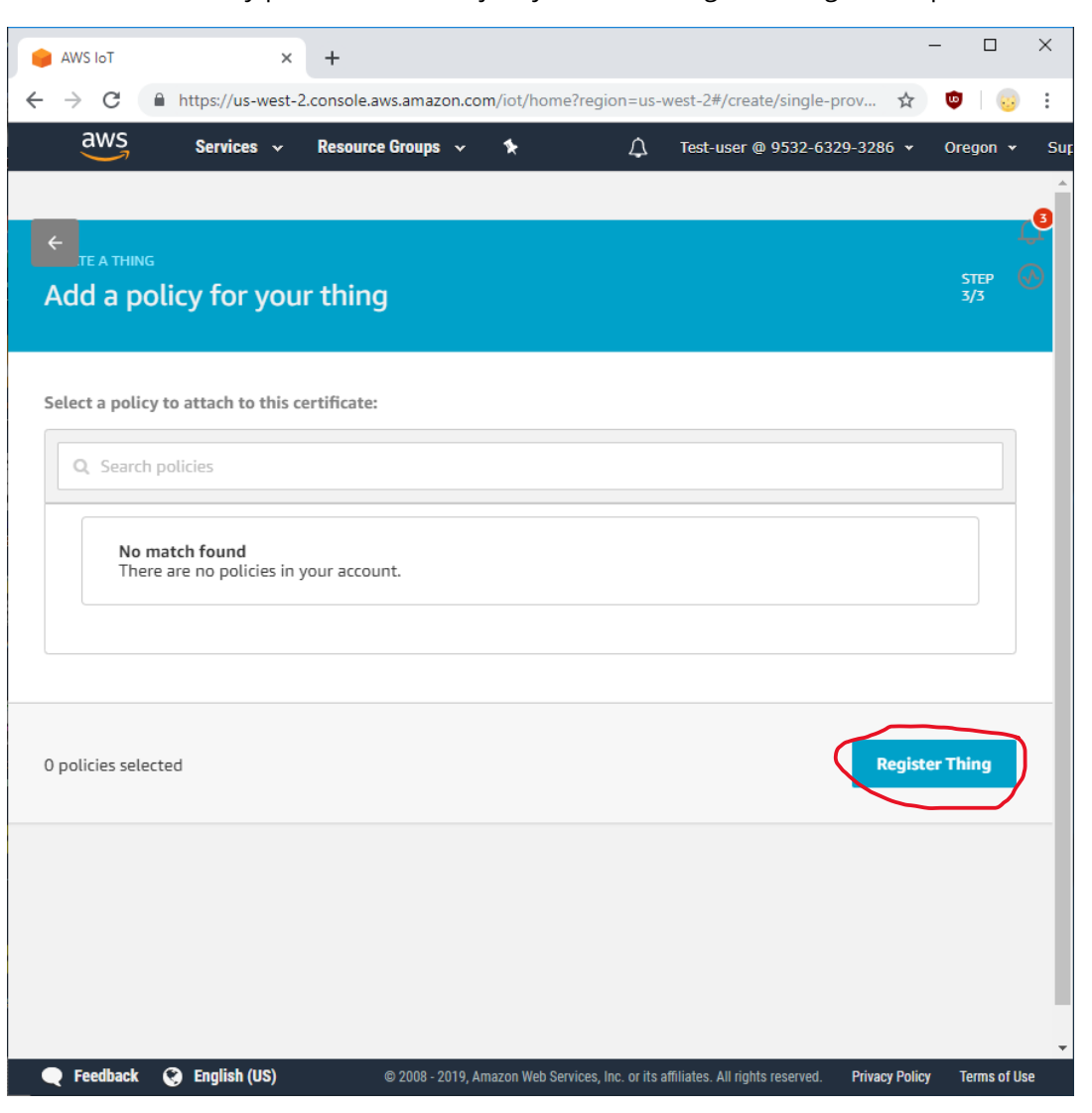

#### WireFlow AB

SE-417 55 Göteborg

[www.wireflow.se](https://www.wireflow.se/)

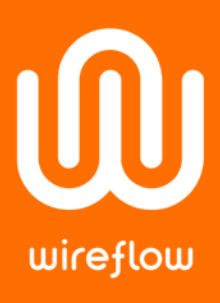

# 10. Navigate to *Secure* → *Policies* and then click *Create a policy*

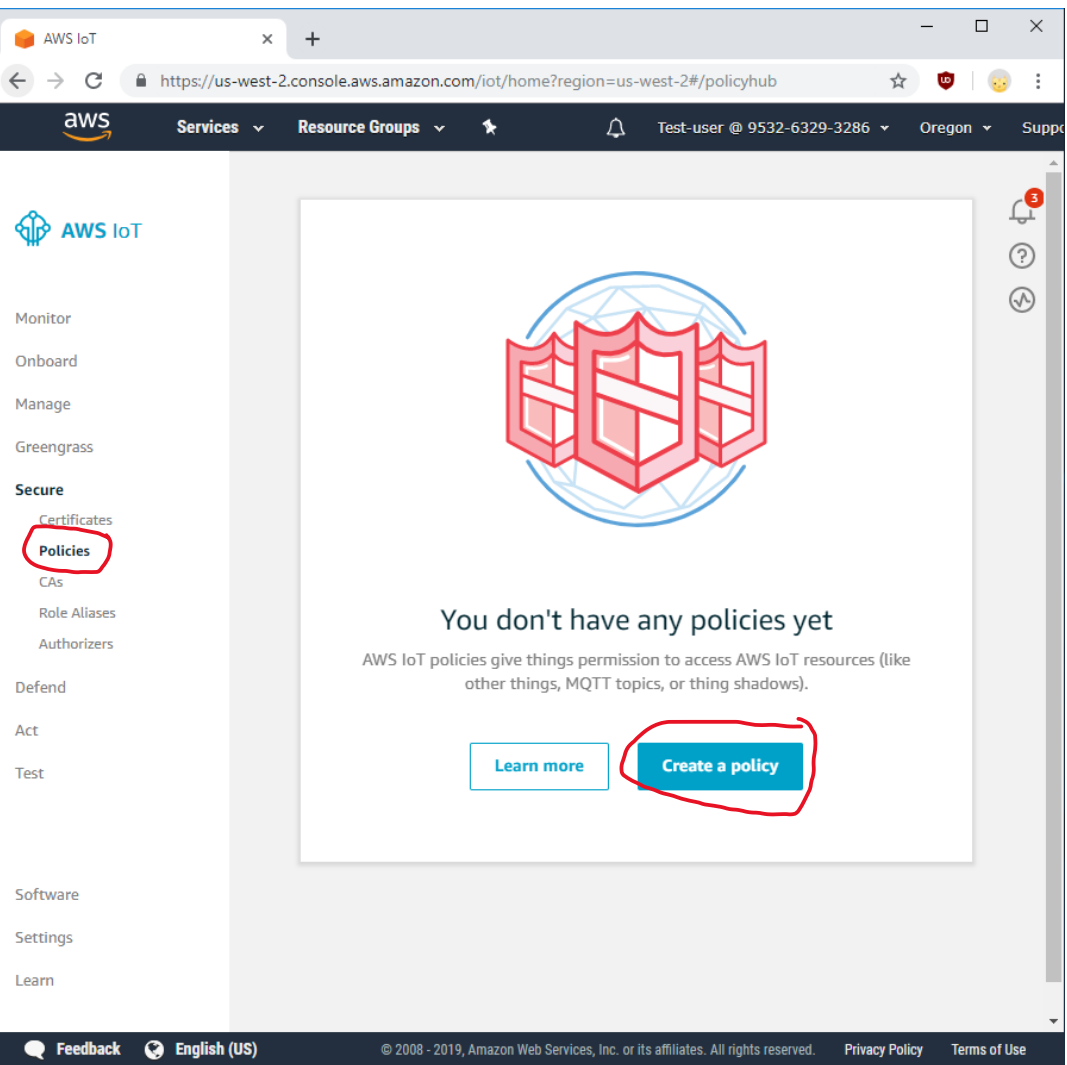

#### WireFlow AB

Theres Svenssons gata 10 SE-417 55 Göteborg

[www.wireflow.se](https://www.wireflow.se/)

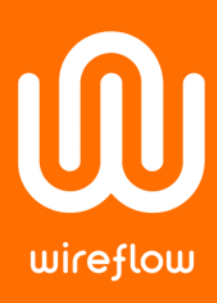

# 11. Fill in the form (name below is just an example):

- *Name* = "AllowAll"
- $Action = "iot: **"$
- *Resource ARN* = "\*"

# 12. Check *Allow* and click *Create*

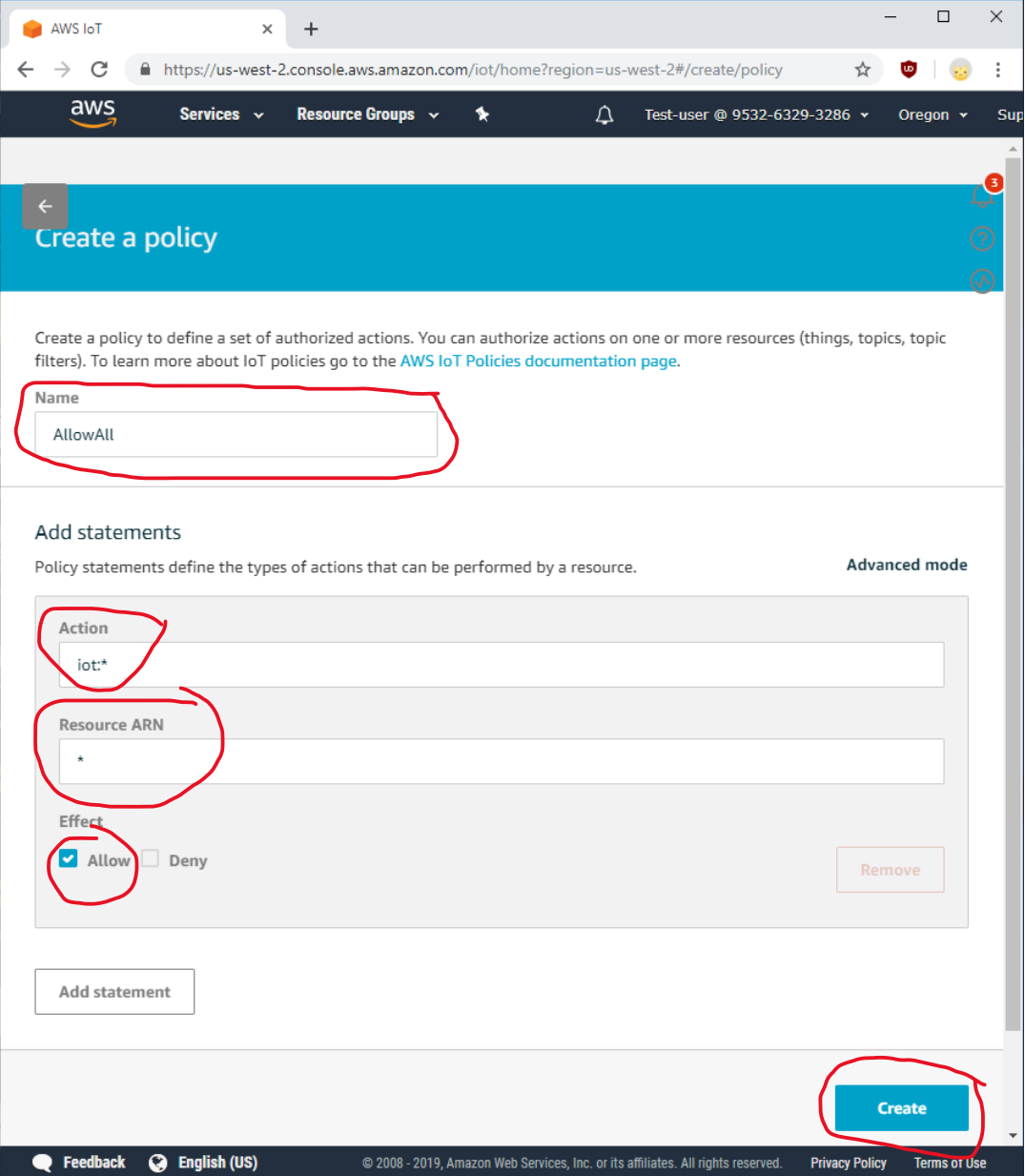

#### WireFlow AB

Theres Svenssons gata 10 SE-417 55 Göteborg Sweden

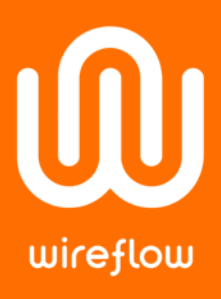

#### $\Box$  $\times$  $\equiv$ AWS IoT  $+$  $\times$ https://us-west-2.console.aws.amazon.com/iot/home?region=us-west-2#/certifi...  $\leftarrow$  $\rightarrow$  C  $\stackrel{\rightarrow}{\bowtie}$  $\overline{\mathbf{u}}$  $\vdots$  $\circ$ aws Services ~ Resource Groups ~  $\star$ Test-user @ 9532-6329-3286 v  $\Delta$ Oreg  $\mathbb{C}^{\bullet}$ Certificates **Create OD AWS IOT**  $\odot$  $^{\circledR}$ Search certificates O Card Monitor Onboard ff56758eb75a6c8122... Manage **ACTIVE** Greengrass Secure Certificates Policies  $CAs$ Role Aliases Authorizers Defend Act Test Software Settings

Learn e Feedback <sup>3</sup> English (US) Privacy Policy Terms of Use @ 2008 - 2019, Amazon Web Services, Inc. or its affiliates. All rights reserved. ff56758eb7-public.....key ^ Show all  $\times$ ff56758eb7-privat....key ^ ff56758eb7-certific....crt ^

#### WireFlow AB

Theres Svenssons gata 10 SE-417 55 Göteborg

[www.wireflow.se](https://www.wireflow.se/)

Application note no. 18 AB0005-112, rev A

# 13. Navigate to *Secure* → *Certificates* and click on the certificate you just created

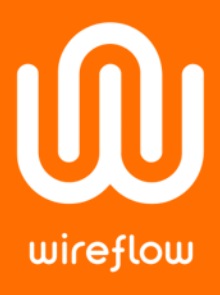

14. Navigate to *Policies* and in the drop-down menu called *Action* on the right, choose *Attach policy*

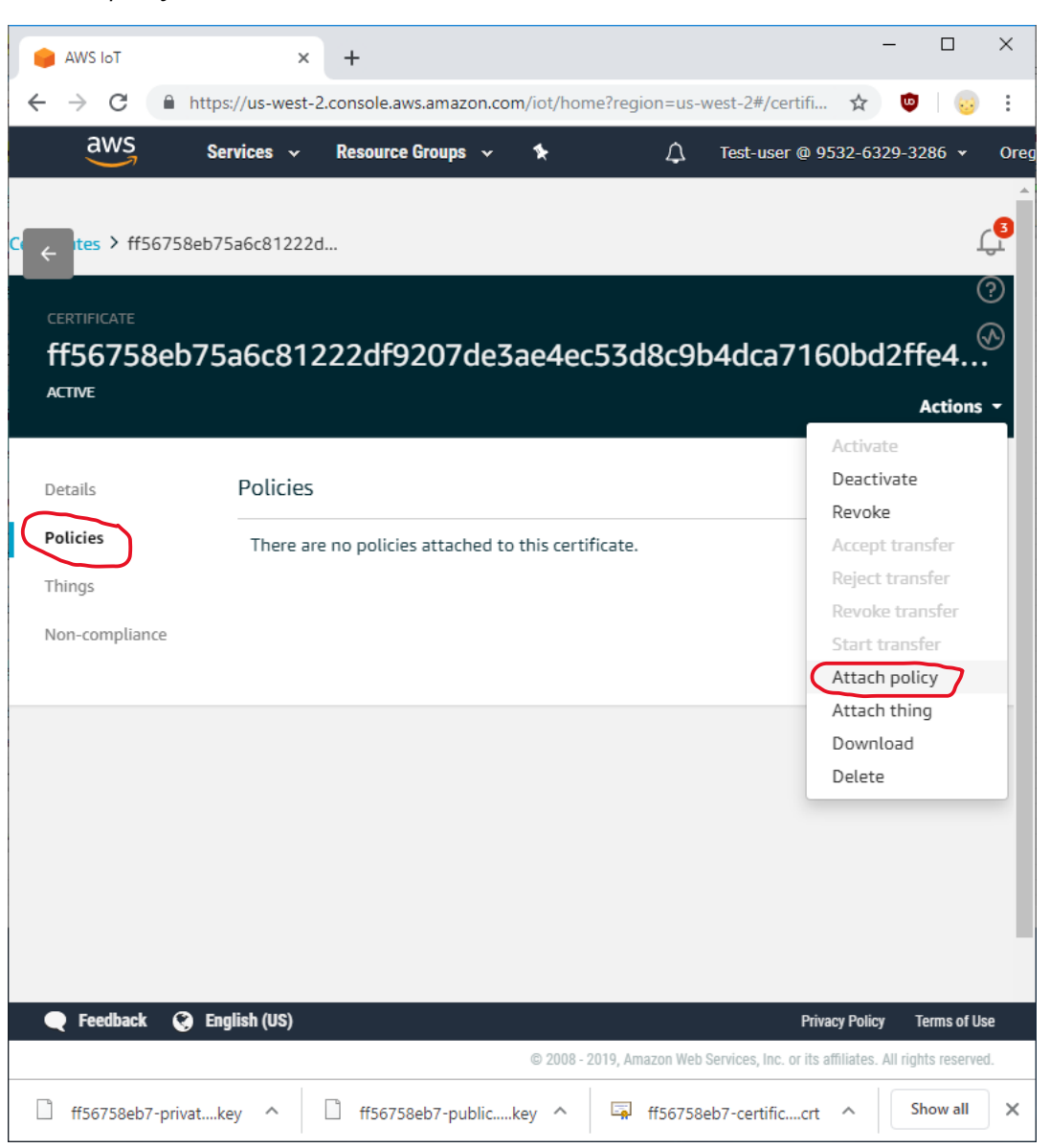

#### WireFlow AB

Theres Svenssons gata 10 SE-417 55 Göteborg

[www.wireflow.se](https://www.wireflow.se/)

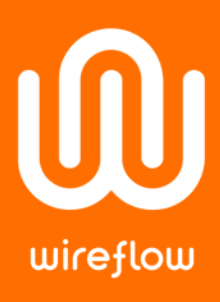

#### $\Box$  $\times$  $\equiv$ AWS IoT  $+$  $\times$ ■ https://us-west-2.console.aws.amazon.com/iot/home?region=us-west-2#/certifi... ☆  $\leftarrow$  $\rightarrow$  C  $\overline{\mathbf{u}}$  $\vdots$  $\circ$ aws Services  $\sim$ Resource Groups  $\sim$ Test-user @ 9532-6329-3286 v  $\blacklozenge$  $\triangle$ Attach policies to certificate(s) Policies will be attached to the following certificate(s): ff56758eb75a6c81222df9207de3ae4ec53d8c9b4dca7160bd2ffe4349945057 Choose one or more policies Q Search policies AllowAll View  $\overline{\phantom{0}}$ 1 policy selected Cancel **Attach** e Feedback @ English (US) Privacy Policy D 2008 - 2019, Amazon Web Services, Inc. or its affiliate ff56758eb7-privat....key ^ ff56758eb7-public.....key ff56758eb7-certific....crt ^ Show all  $\times$

15. Check the newly created policy *AllowAll* and click *Attach*

#### WireFlow AB

Theres Svenssons gata 10 SE-417 55 Göteborg

[www.wireflow.se](https://www.wireflow.se/)

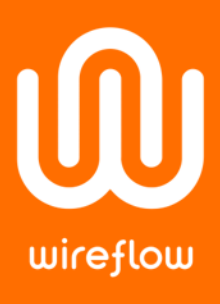

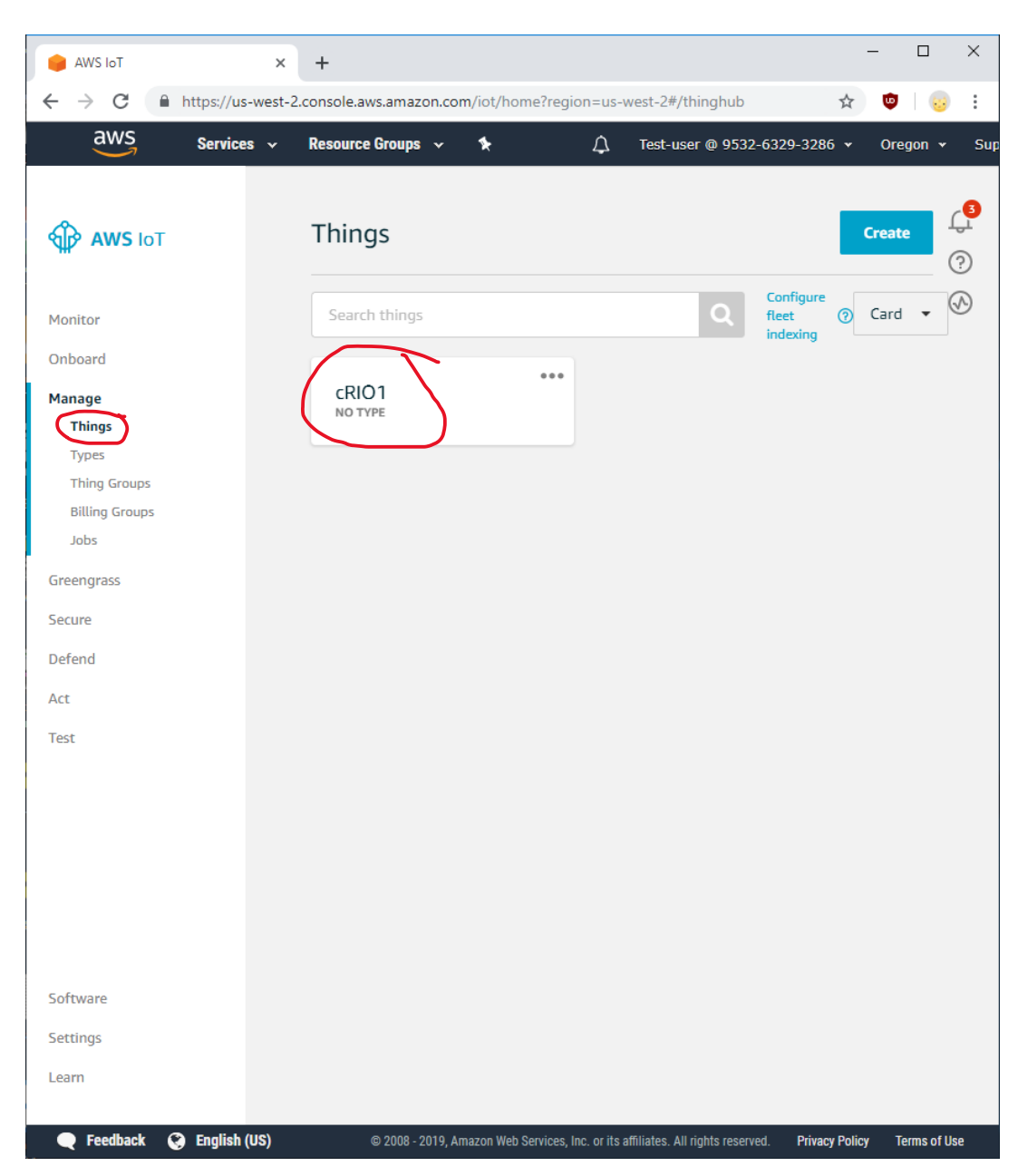

# 16. Navigate to *Manage* → *Things* and click on the Thing you just created

#### WireFlow AB

Theres Svenssons gata 10 SE-417 55 Göteborg

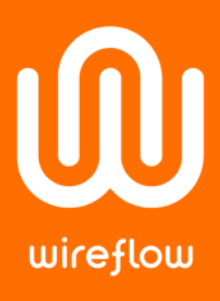

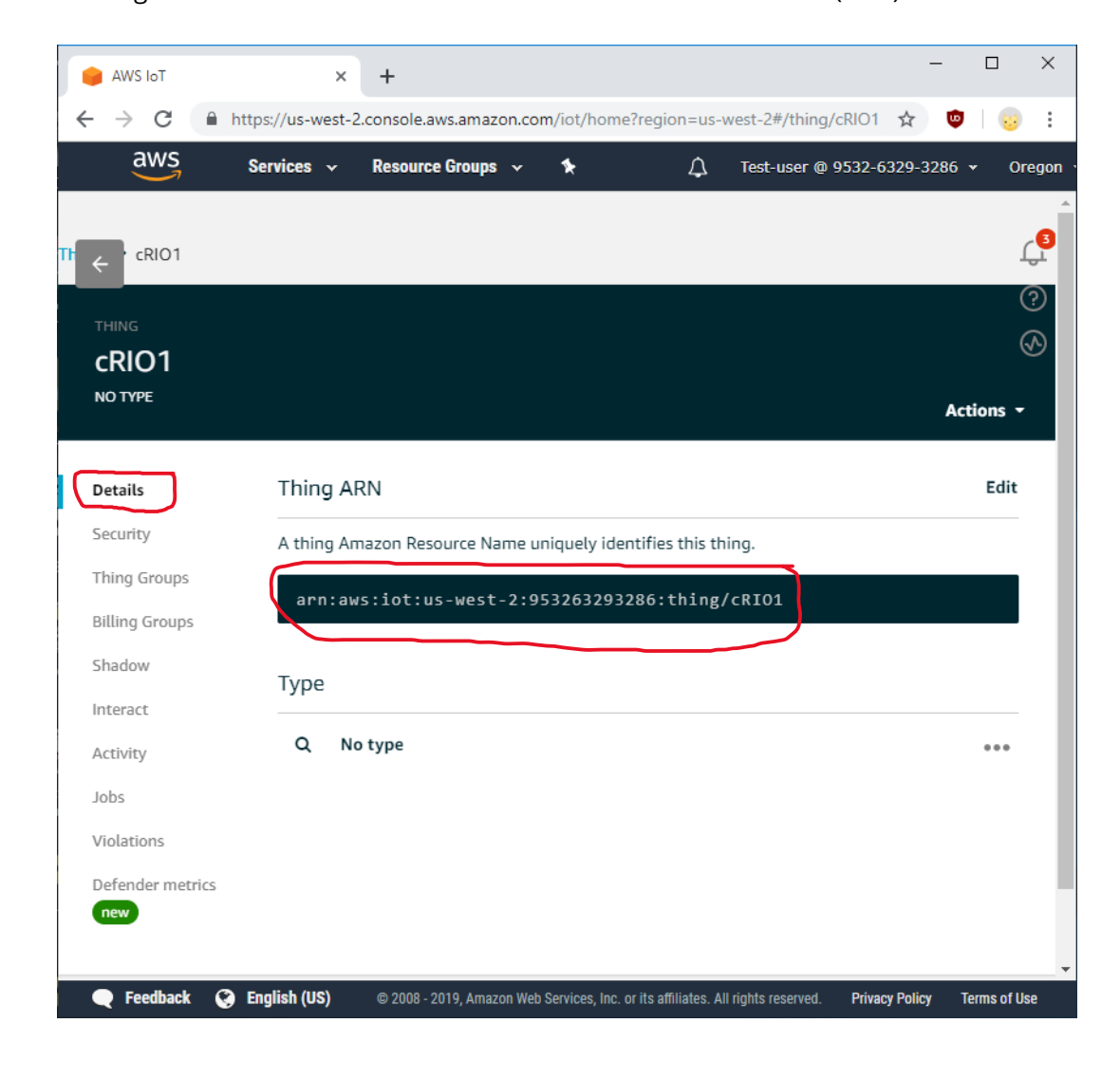

### 17. Navigate to *Details* and take note of its Amazon Resource Name (ARN)

#### WireFlow AB

Theres Svenssons gata 10 SE-417 55 Göteborg

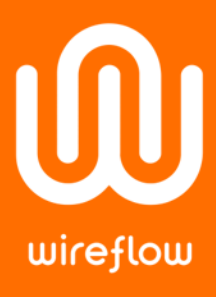

18. Navigate to *Interact and t*ake note of its Rest API Endpoint that is to be used as Server Name

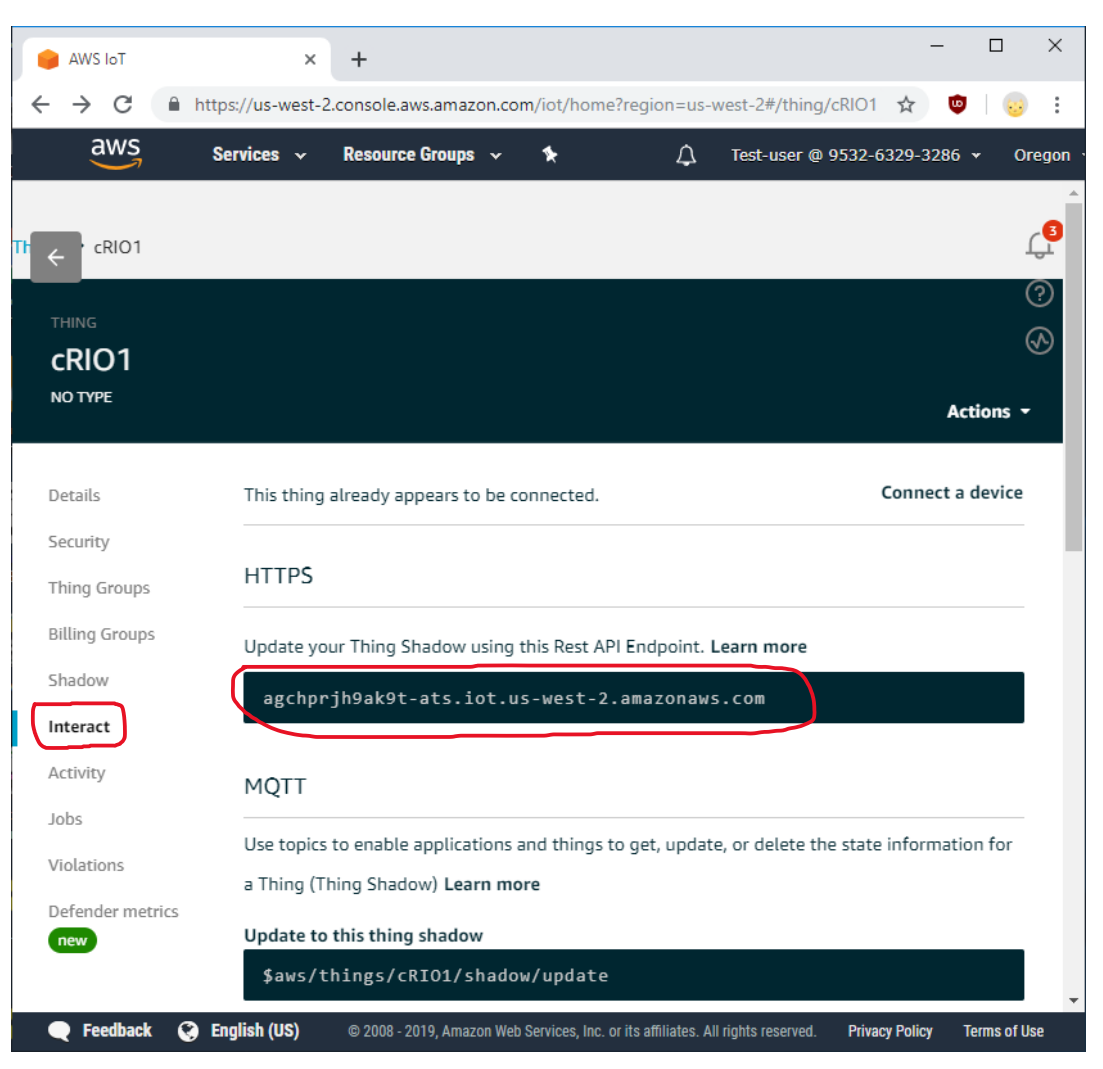

Now we have performed all actions and gathered all information we need to connect to the AWS IoT. Verify functionality by running the MQTT\_BasicExample.vi installed with the WF WireQueue-MQTT vipm-packet. Fill in the following parameters in the front panel:

- Configuration = *Manual Configuration*
- Server IP = <*Rest API Endpoint name>*
	- (e.g. agchprjh9ak9t-ats.iot.us-west-2.amazonaws.com)
- Port = *8883*
- Communication type = *TCP/IP (TLS)*
- CA-bundle.crt = *<Amazon root CA>* (e.g. AmazonRootCA1.pem)
- Client.crt = *<client certificate>* (e.g. ff56758eb7-certificate.pem.crt)
- Client.key = *<client private key>* (e.g. ff56758eb7-private.pem.key)
- Client ID = *<Amazon ARN>* (e.g. arn:aws:iot:us-west-2:953263293286:thing/cRIO1)

#### WireFlow AB

Theres Svenssons gata 10 Sweden

[www.wireflow.se](https://www.wireflow.se/)

 $\textcircled{\textsf{I}}$ wireflow

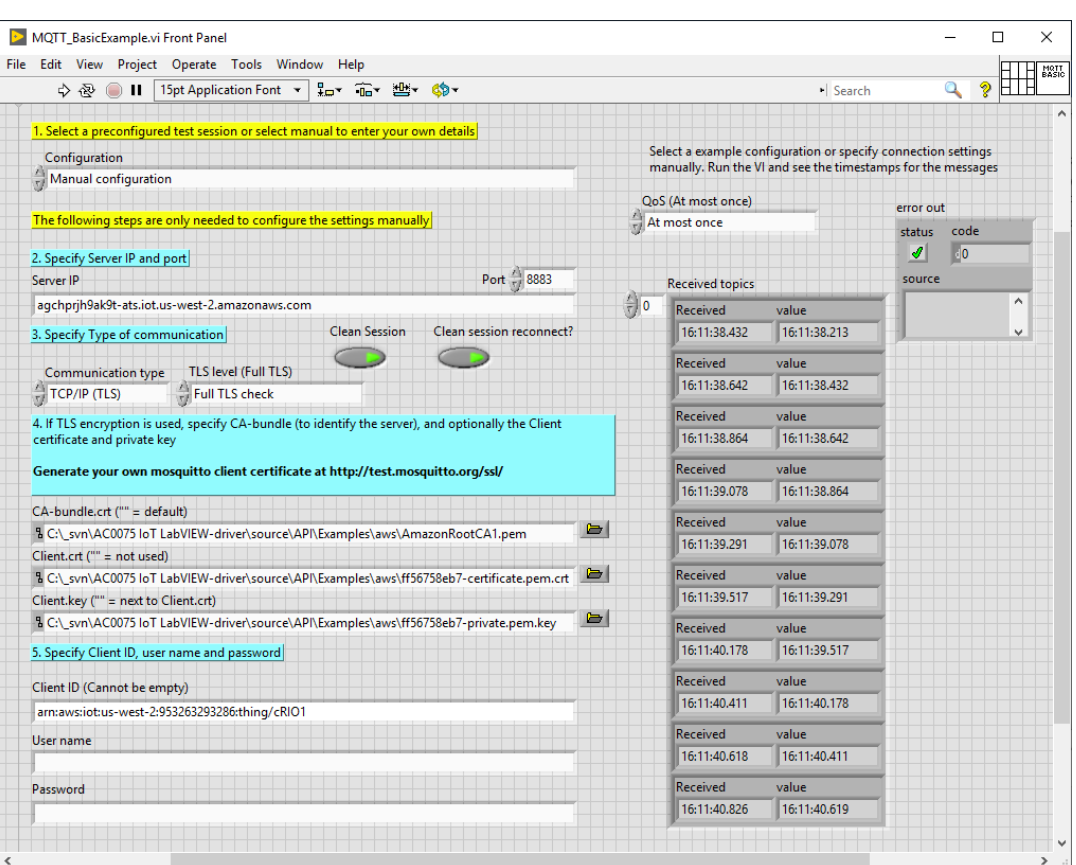

That's all! Now you are connected to the AWS IoT cloud from your LabVIEW client!

#### WireFlow AB

Theres Svenssons gata 10 SE-417 55 Göteborg Sweden